# **Moodle BigBlueButton 遠距教學(視訊會議)功能簡介**

暨大計網中心系統組 簡文章 分機: 4030

[wcchien@ncnu.edu.tw](mailto:wcchien@ncnu.edu.tw) 2020/9/10

- BigBlueButton Features :
	- Record and Playback(錄影及重播)
	- Whiteboard (電子白板)
	- Desktop Sharing (桌面分享)
	- Presentation (簡報) : You can upload any PDF presentation or MS office document. BigBlueButton keeps everyone in sync with your current slide, zoom, pan, annotations, and mouse pointer.
	- Web Cam (網路攝影機): Multiple users can share their webcam at the same time. There is no built-in limit on the number of simultaneously active webcams.
	- Emoji (表情符號): Students can raise hand and use emoji icons for feedback.
	- Polling(線上投票): You can poll students anytime to increase engagement.
	- $\div$  Chat(聊天): You can interact with students through public and private chat.
	- 共筆
	- Live Captioning (即時字幕、隱藏式字幕]) : [https://www.youtube.com/watch?v=feC\\_zm1y3N4](https://www.youtube.com/watch?v=feC_zm1y3N4)
	- Breakout Rooms (小組討論會議室): <https://www.youtube.com/watch?v=iR3v-i7R5t0&t=27s>
- BBB 功能簡介原廠介紹影片(英文): <https://www.youtube.com/user/bigbluebuttonshare/videos>

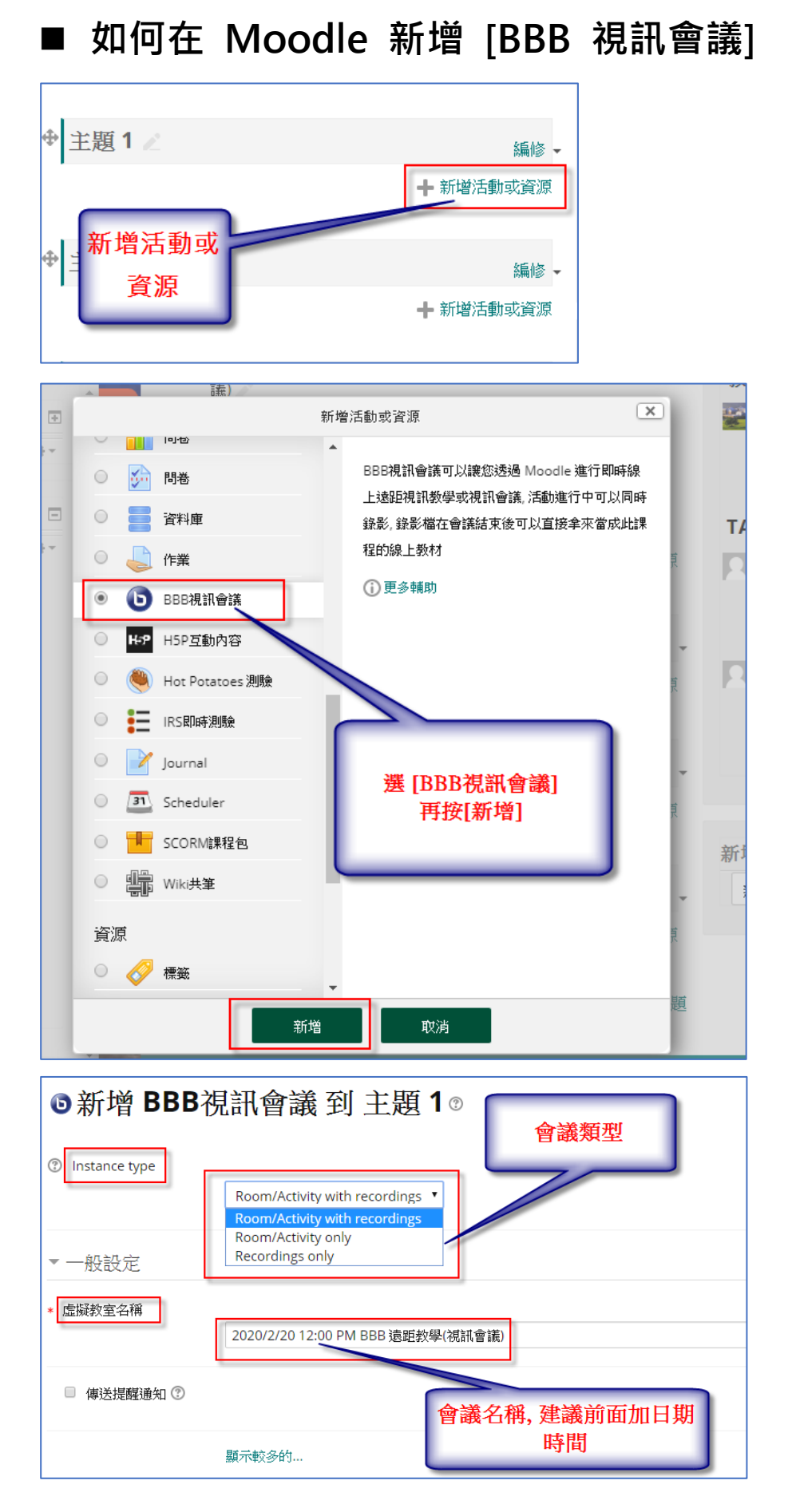

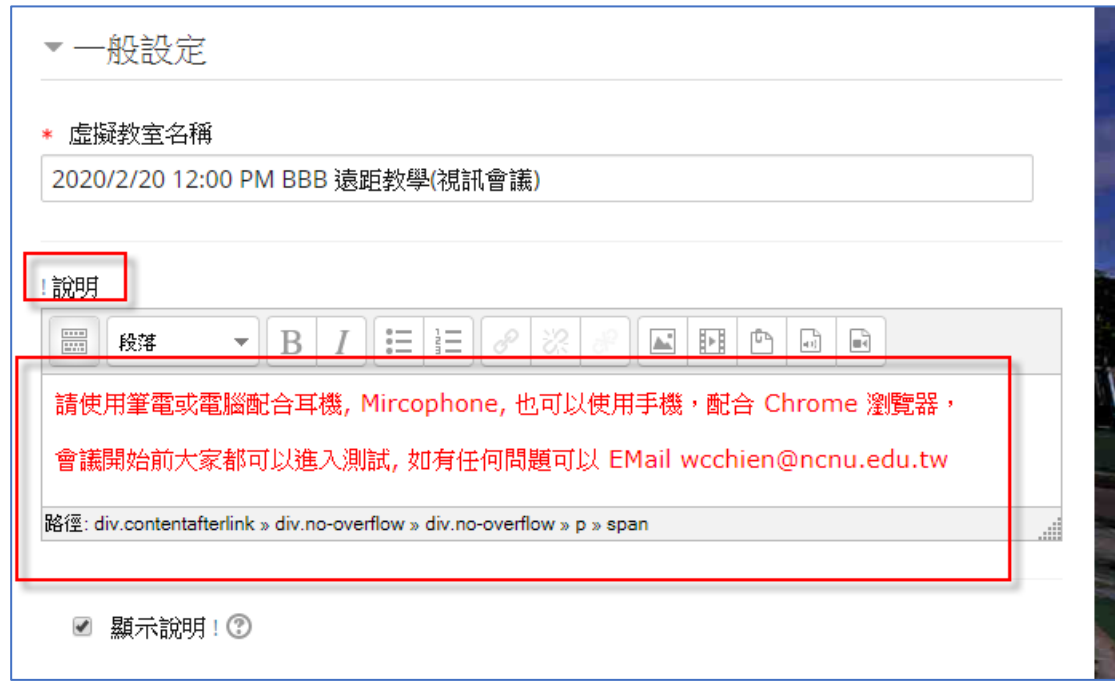

- BBB 使用者角色: 會議主持人、觀眾
- Moodle 課程內建立的 [BBB 視訊會議], 系統預設會將課程教師及 TA 設成會議 主持人,學生設成觀眾

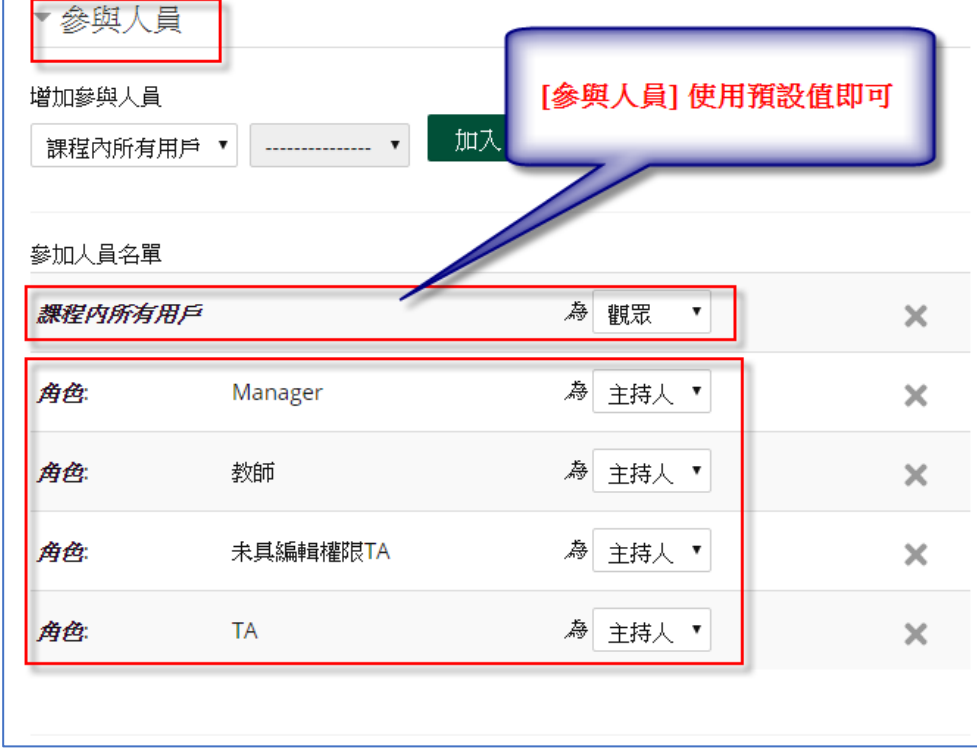

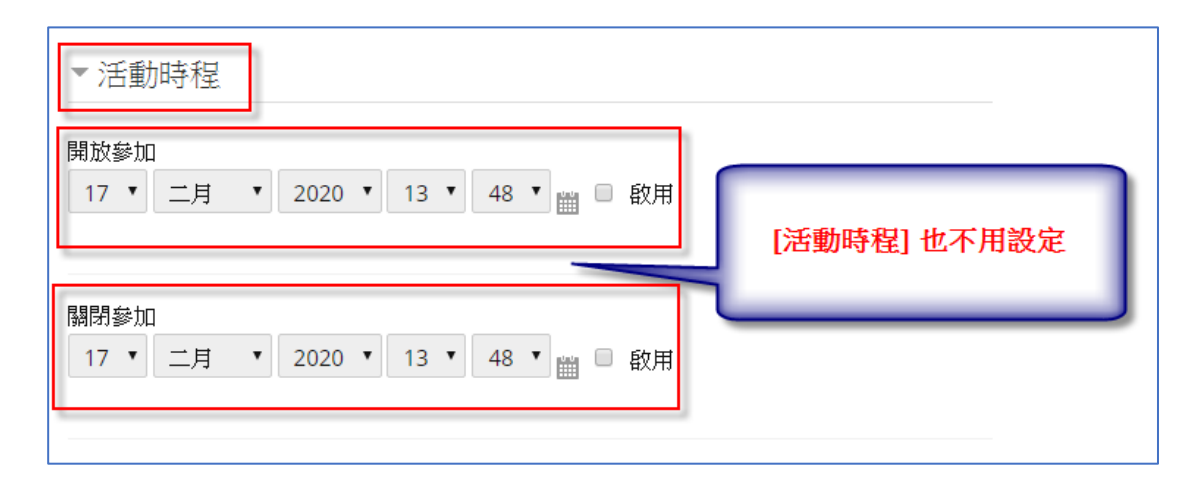

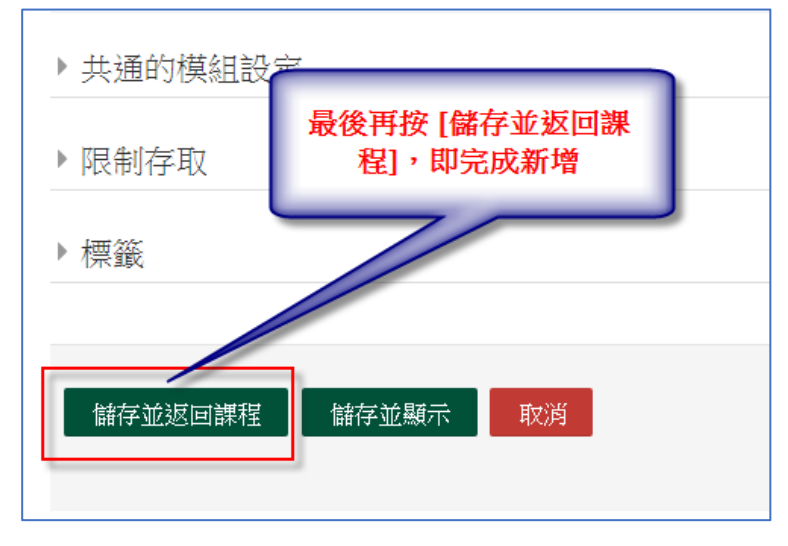

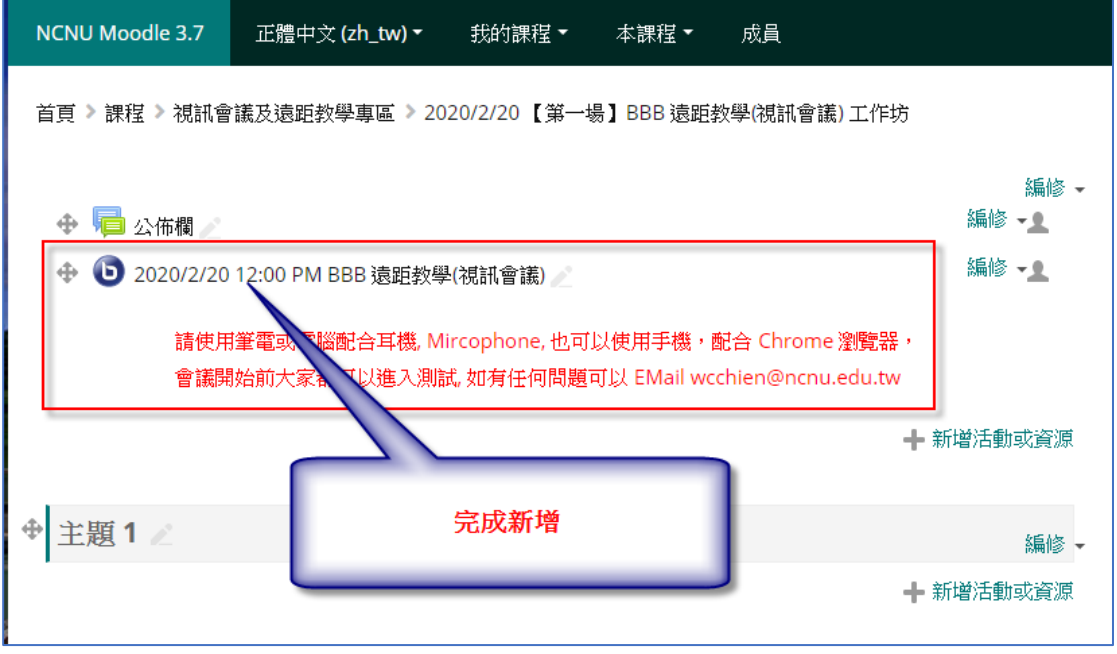

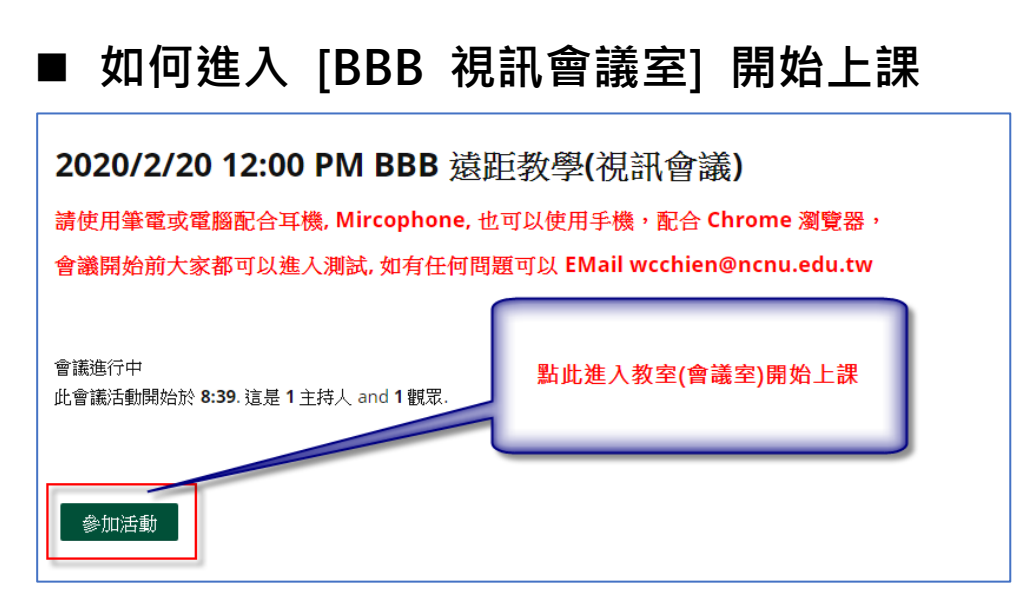

➢ 開啟麥克風

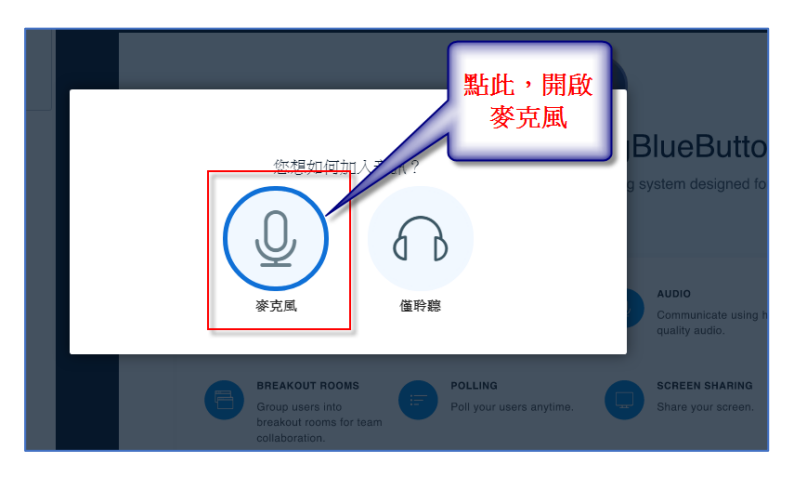

➢ 允許存取您的麥克風

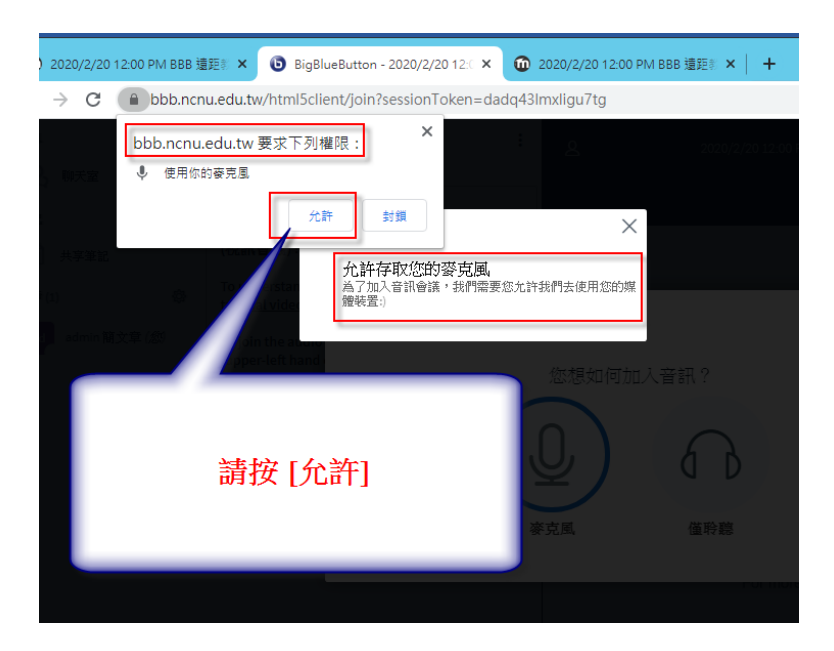

#### ➢ 測試您的麥克風

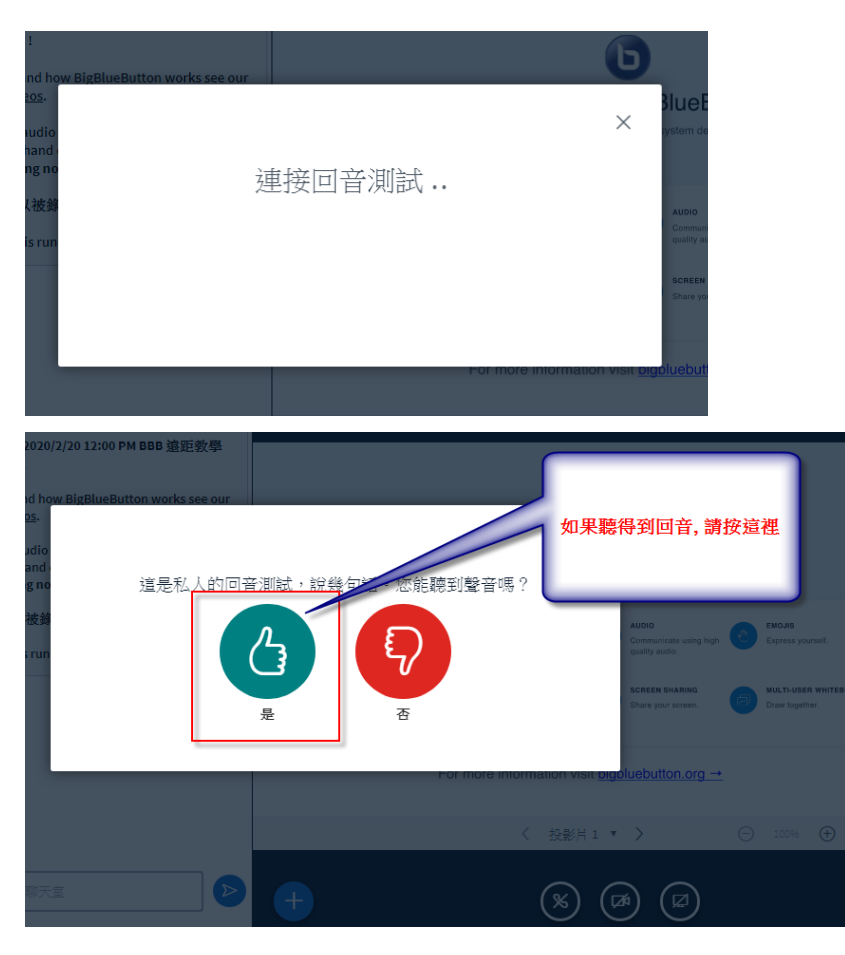

### ➢ 成功進入 [BBB 視訊會議室]

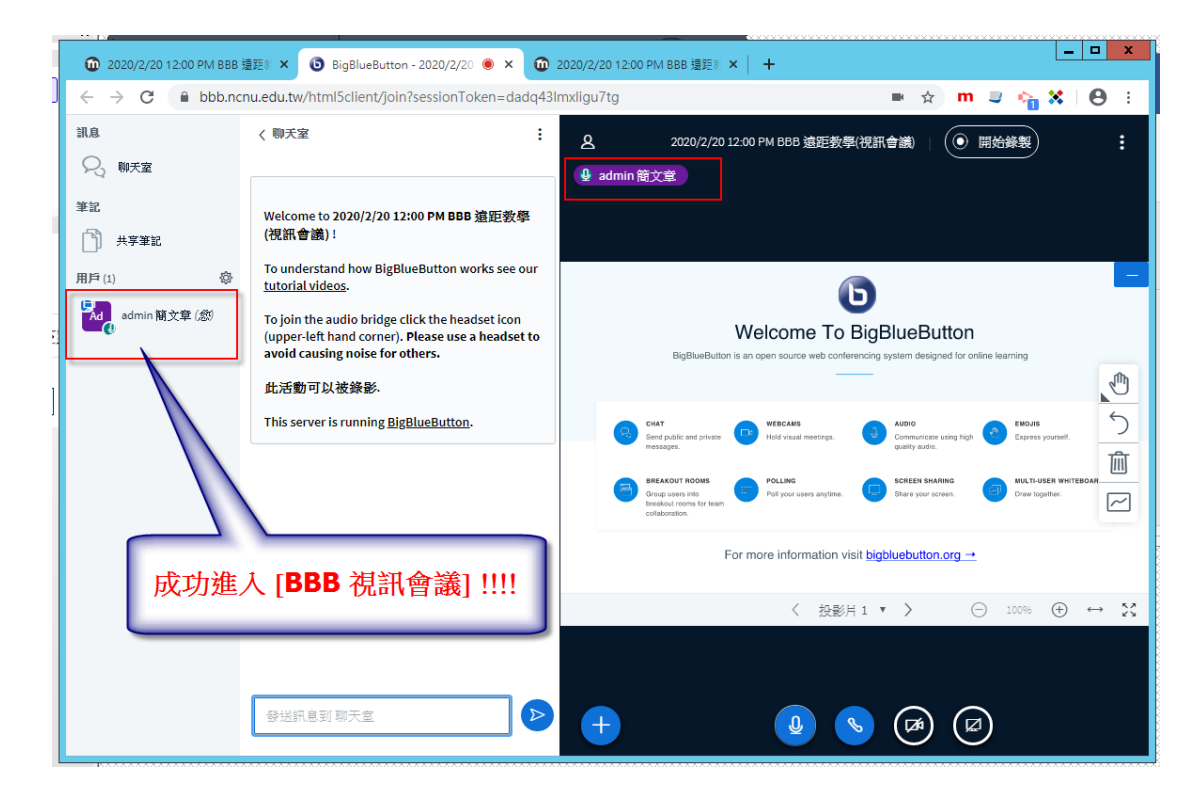

#### ➢ [BBB 視訊會議室] 主要功能畫面

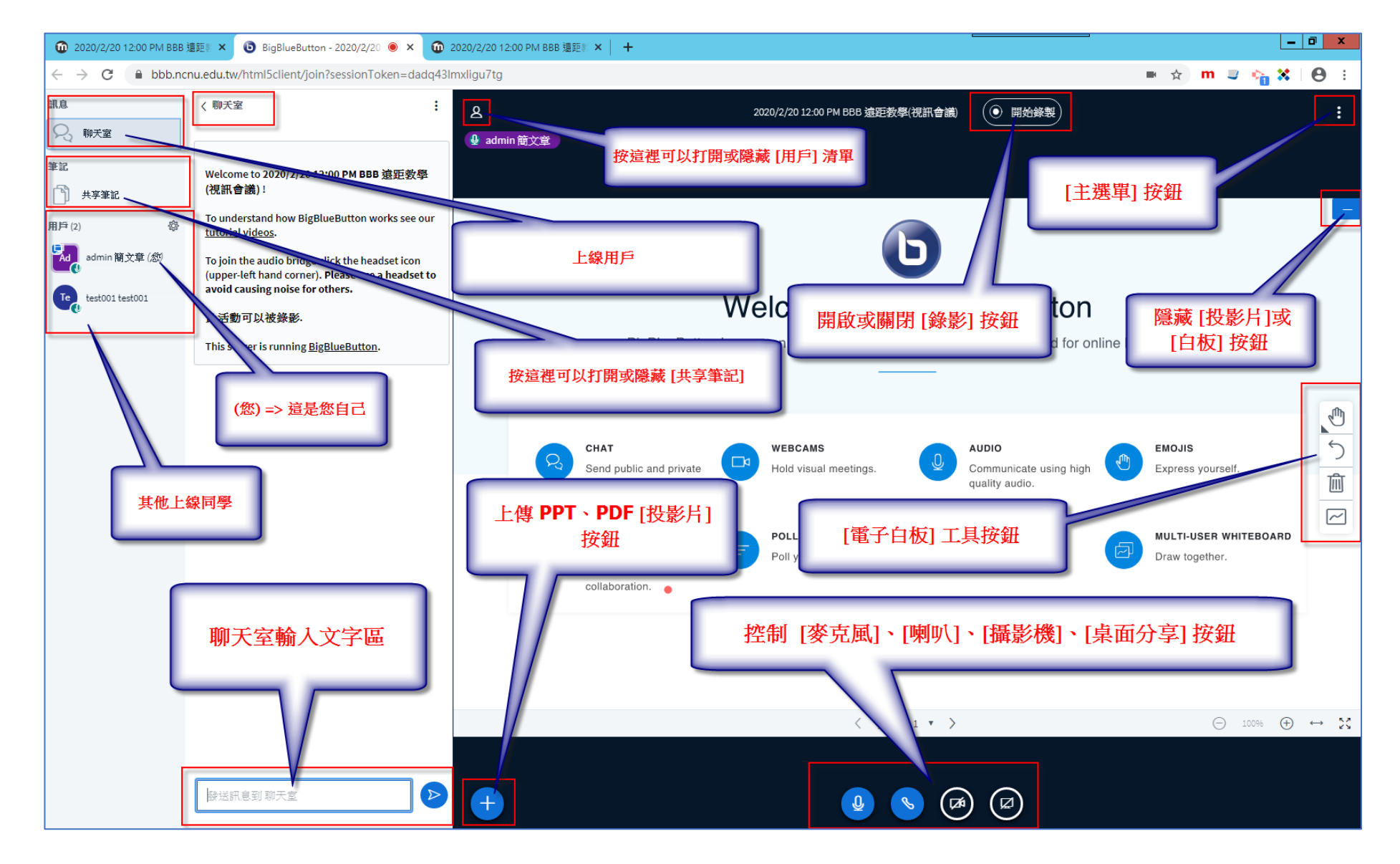

- ▶ 主持人端: [麥克風]、[喇叭]、[攝影機]、[桌面分享] 控制按鈕,
- ➢ 觀眾端: 沒有 [桌面分享] 其他三個都有

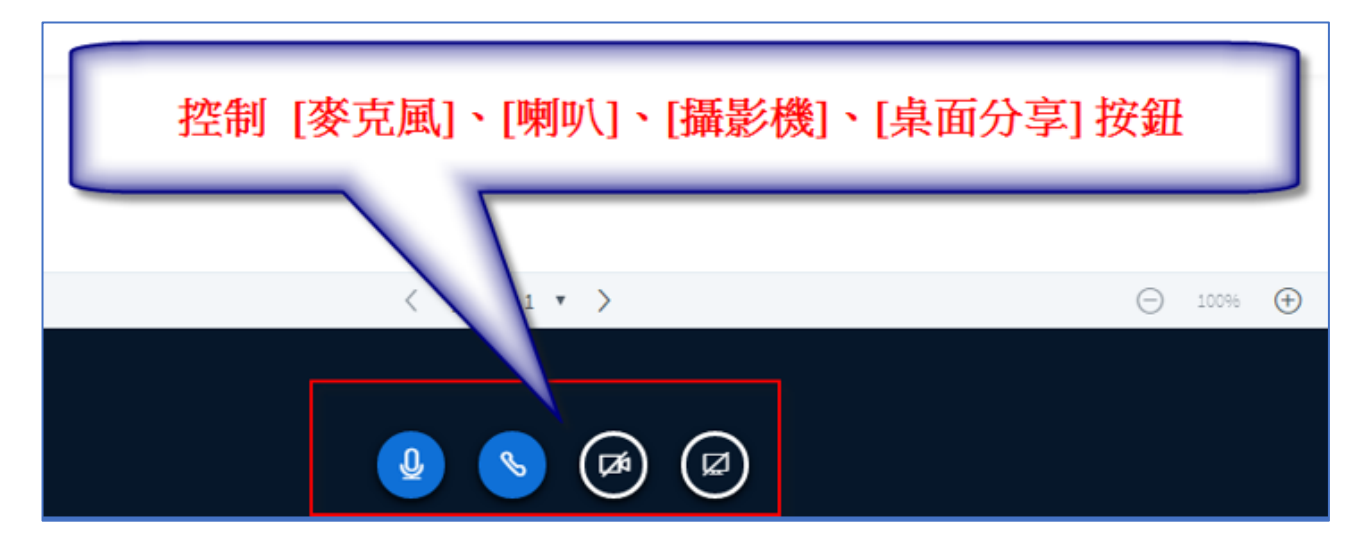

➢ 允許啟用 [攝影機]

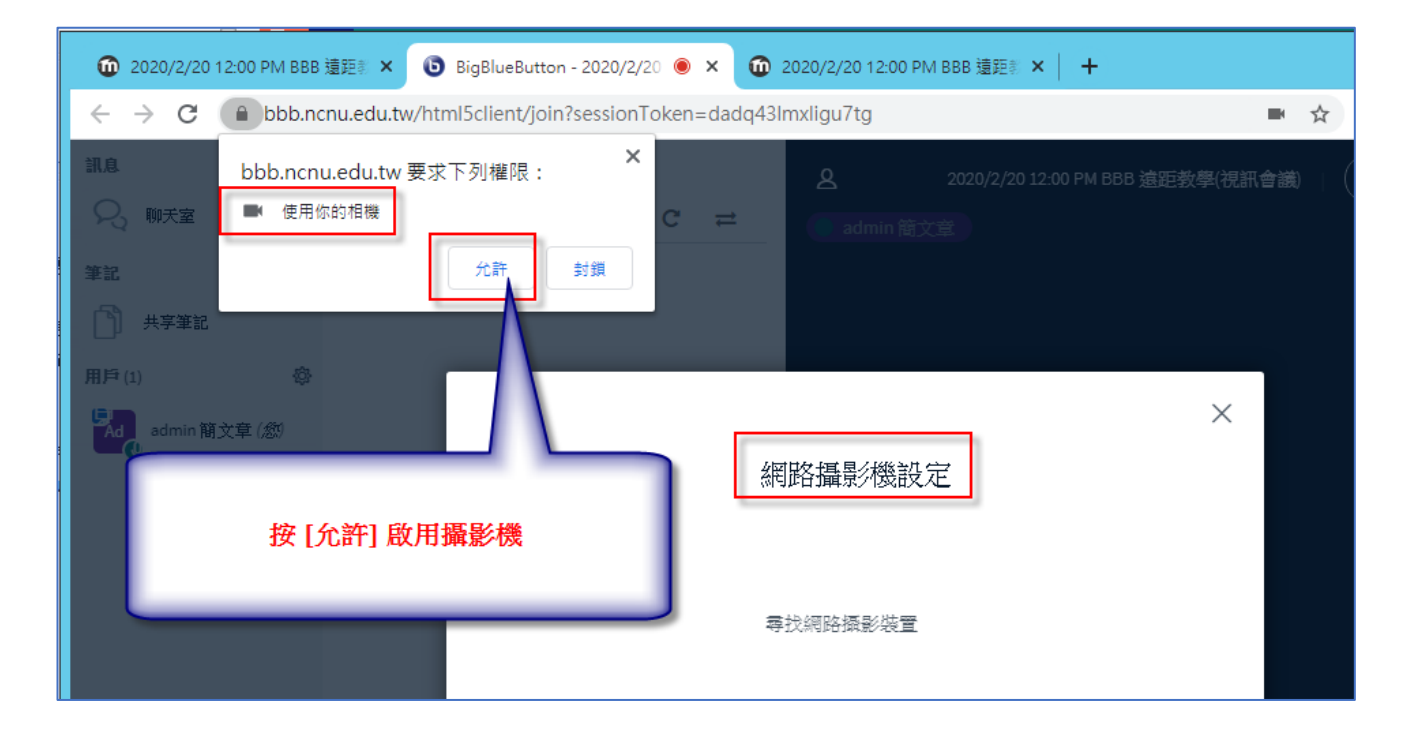

### ➢ 選擇 [攝影機] 及 [品質]

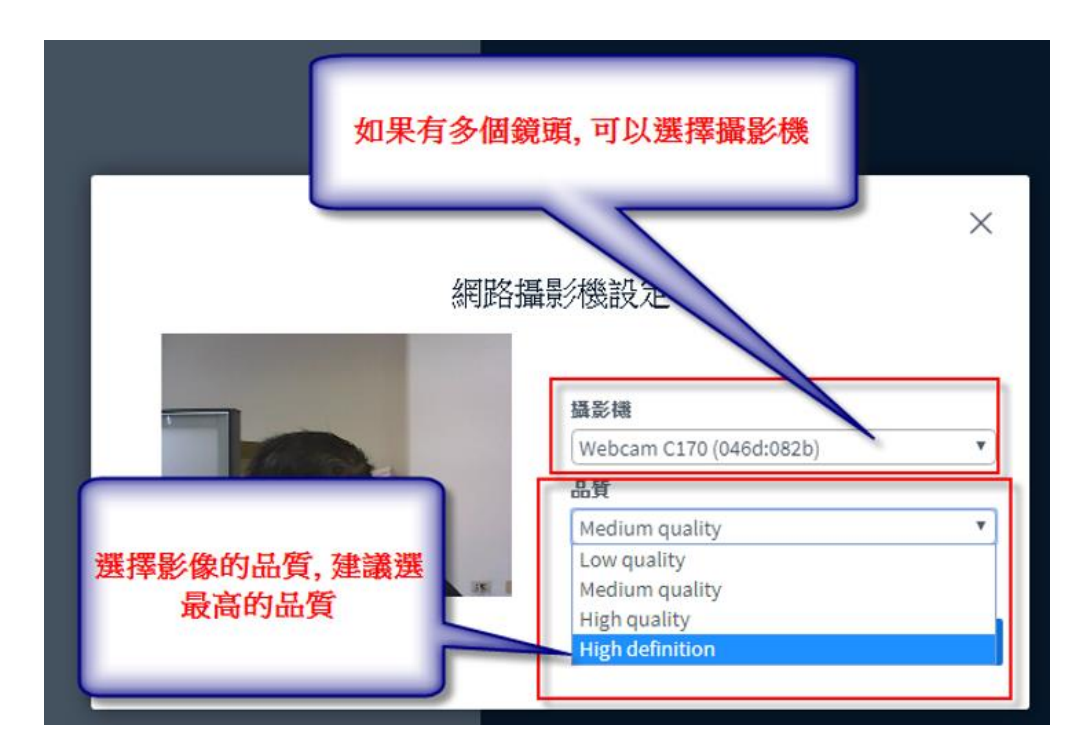

#### ➢ 啟用 [攝影機] 後的畫面

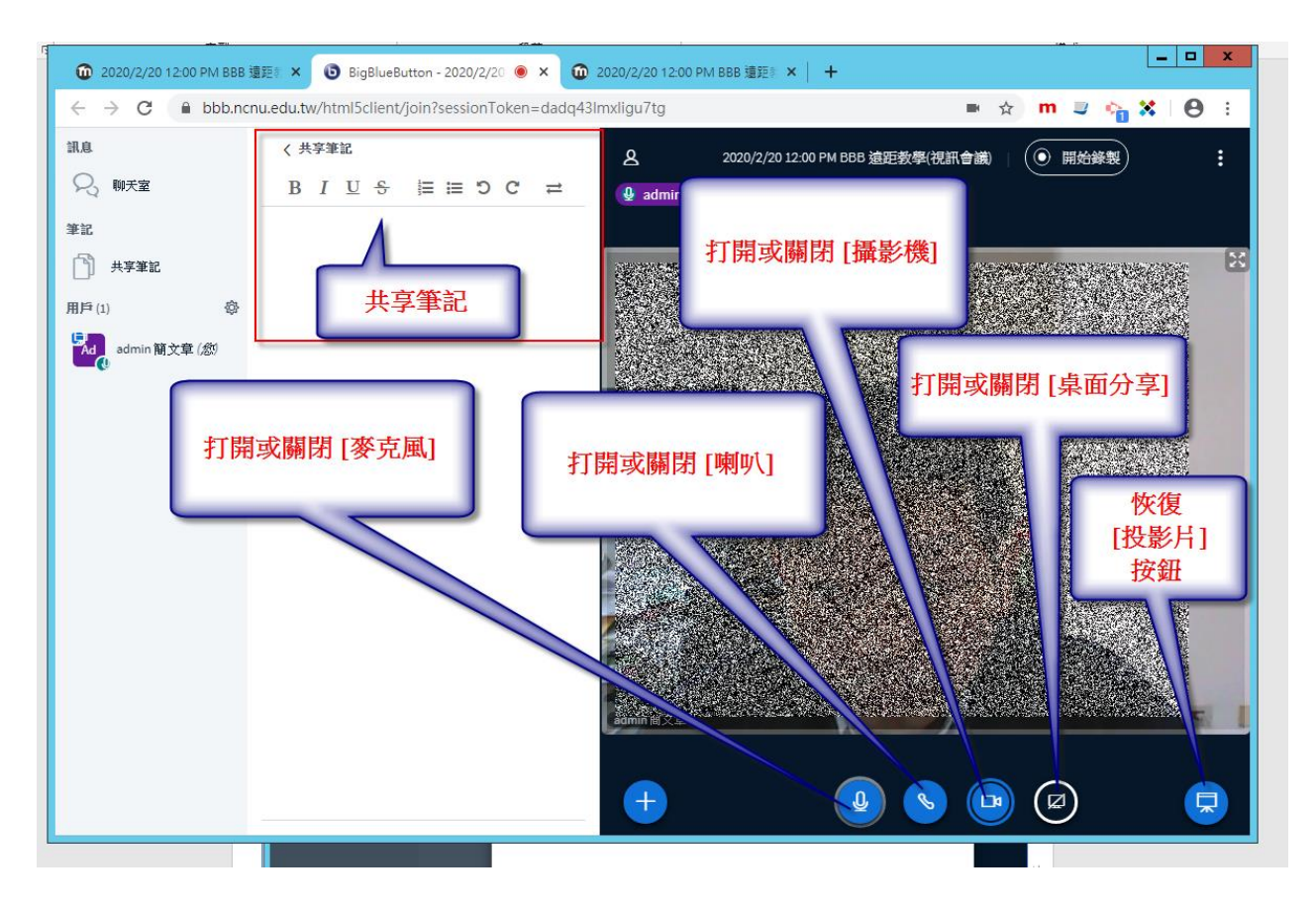

### ➢ [攝影機] 畫面及 [簡報] 畫面的大小及位置控制調整

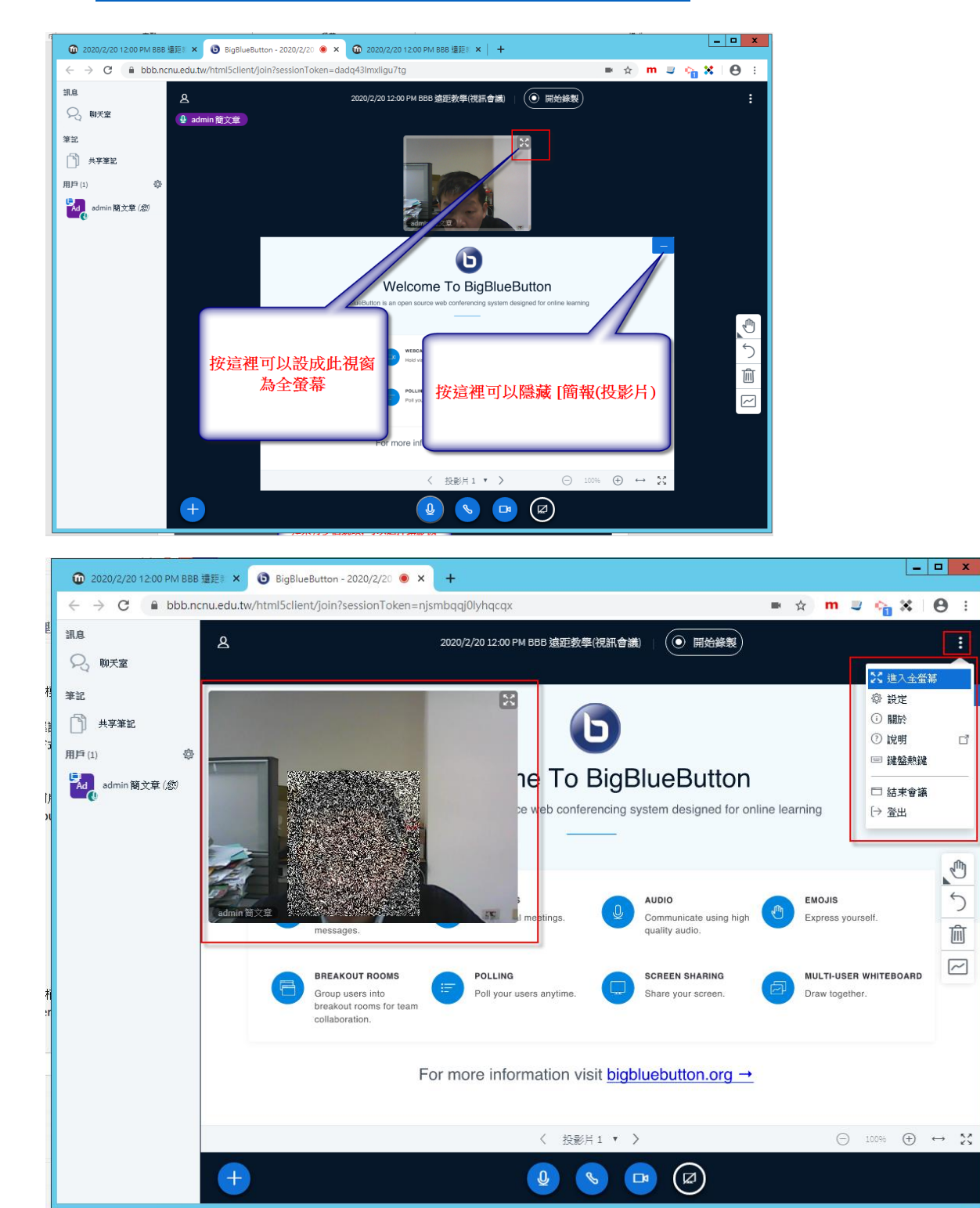

<https://www.youtube.com/watch?v=Dn8INFYESAo>

➢ BBB 的 [主選單] 按鈕

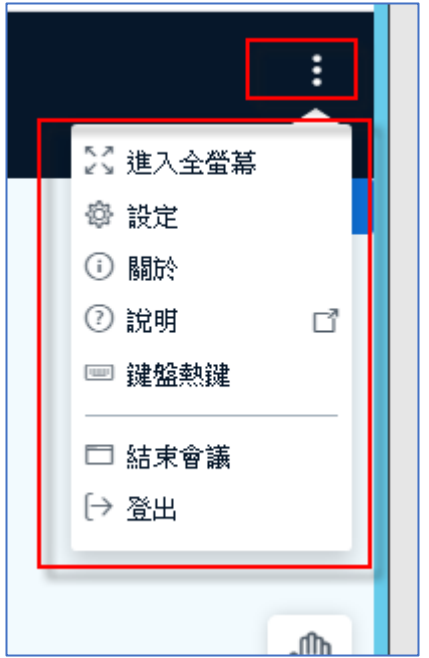

➢ BBB 的 [主選單] -> [設定] 功能畫面,

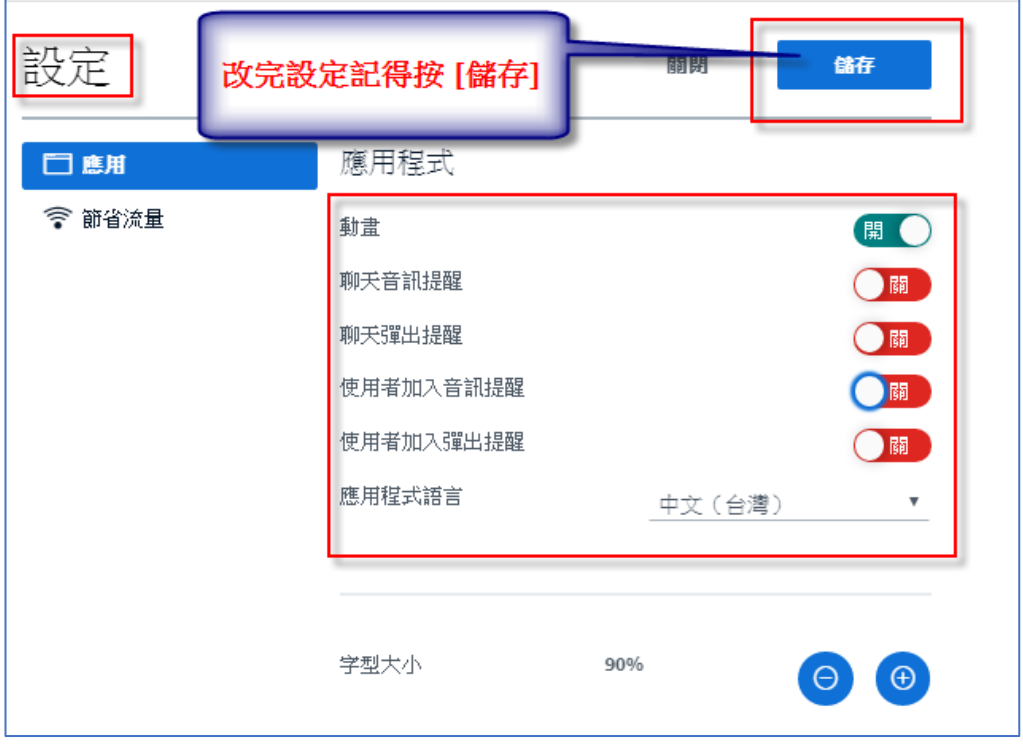

## ◼ **如何上傳 PPT、PDF 簡報電子檔**

▶ 學生也可以下載主持人上傳的電子檔,主持人也可以將學生設定成 [主持人],讓學 生變成主持人,由他負責上傳主講

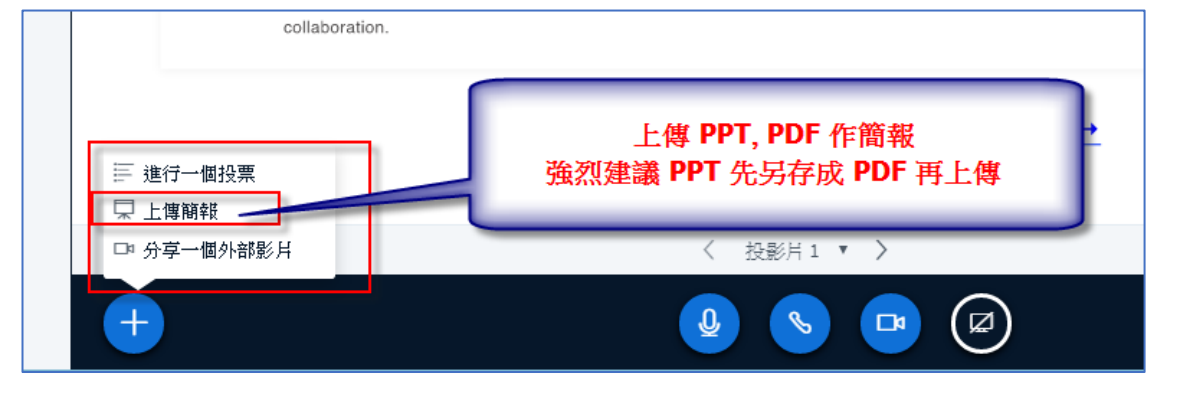

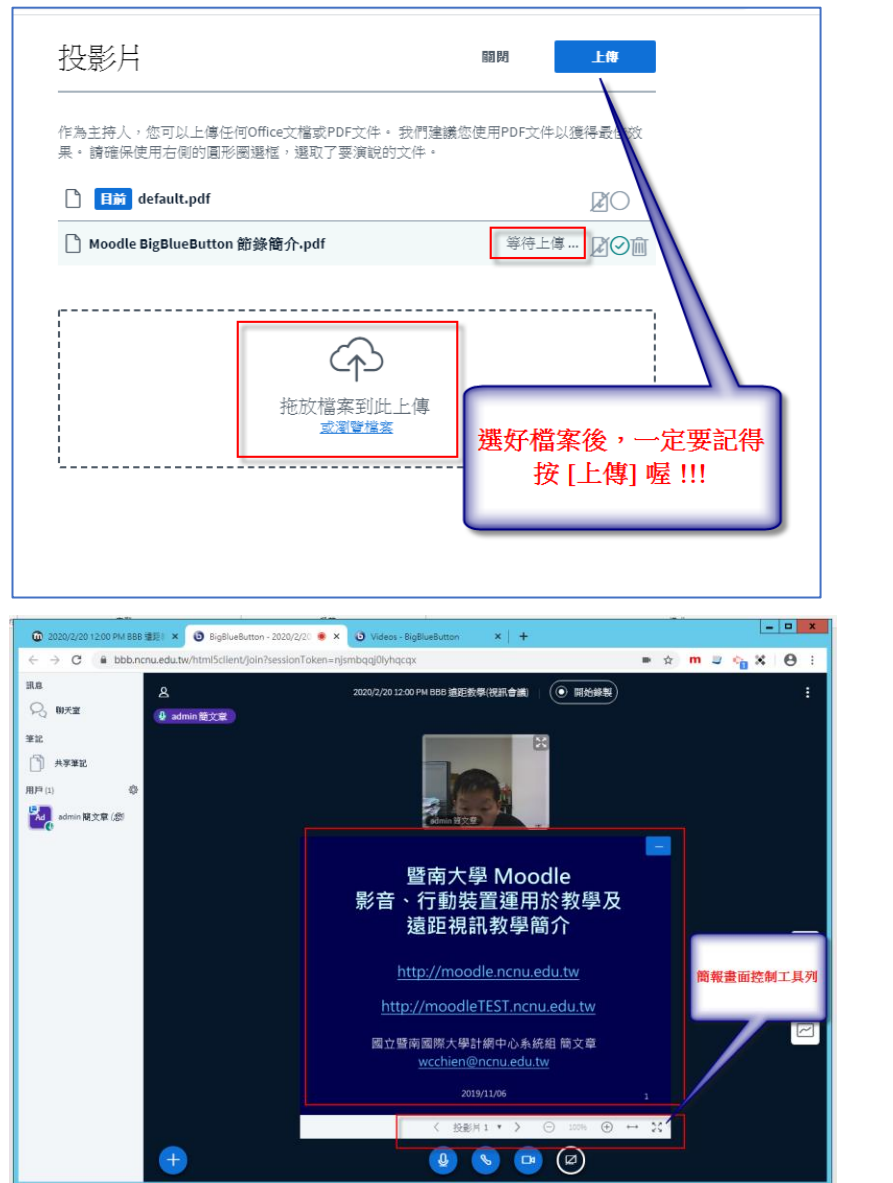

- [桌面分享] 功能簡介: 您如果習慣使用 PowerPoint 作簡報或是電腦教室 廣播教學,強烈建議用 [桌面分享]
	- ▶ 打開[桌面分享] 按鈕, 在 [分享螢幕畫面]視窗 按 [分享]

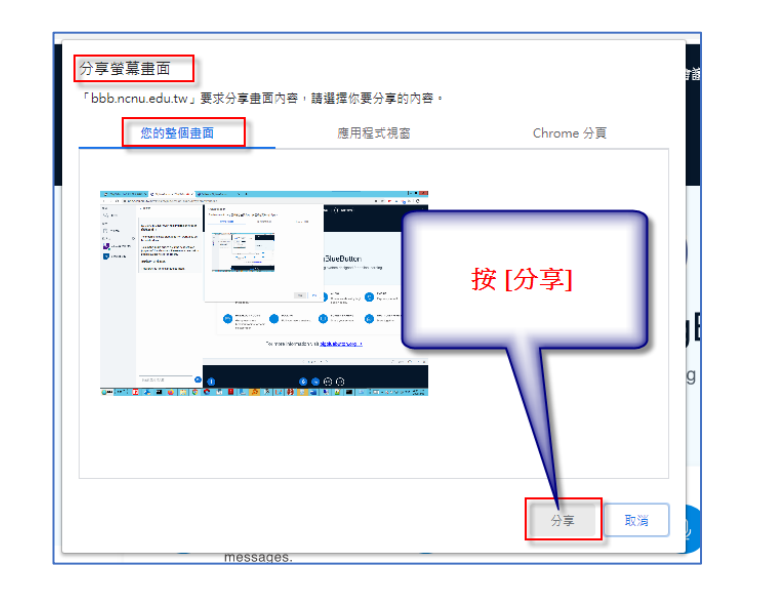

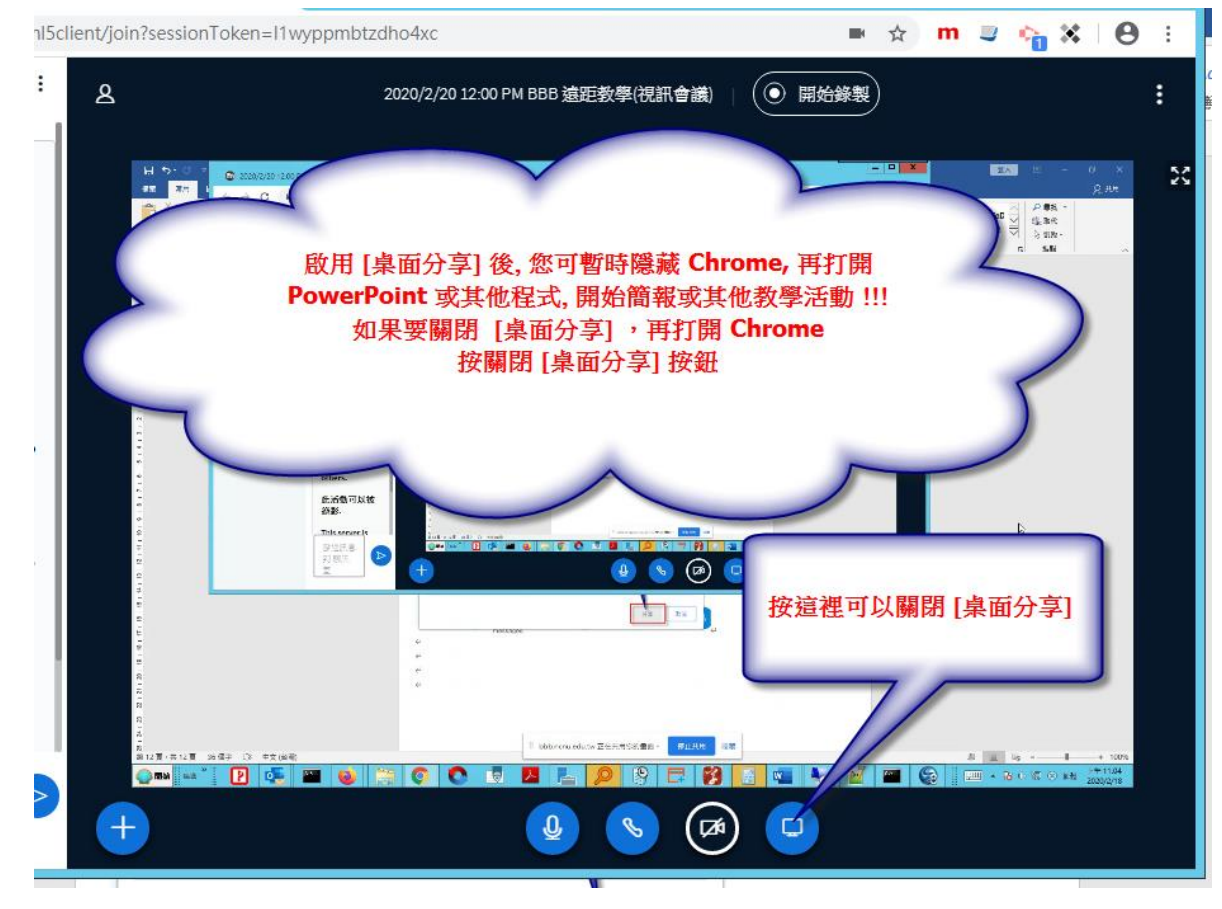

## ■ [管理使用者] 功能簡介:

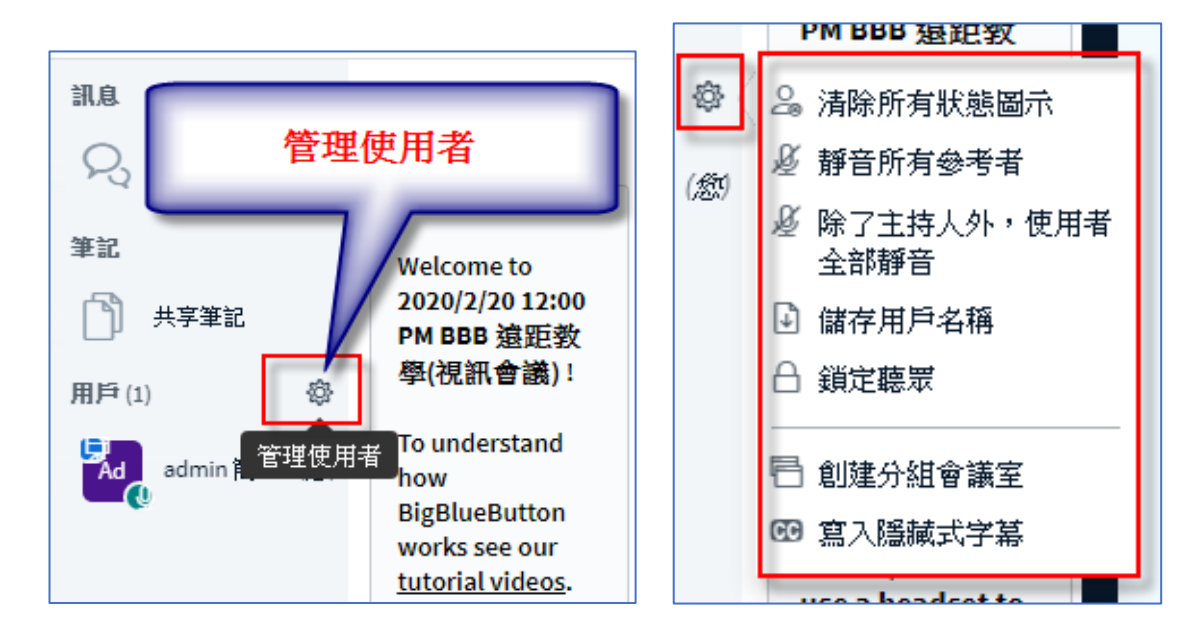

## ◼ **[管理使用者] -> [鎖定觀眾] 功能簡介:**

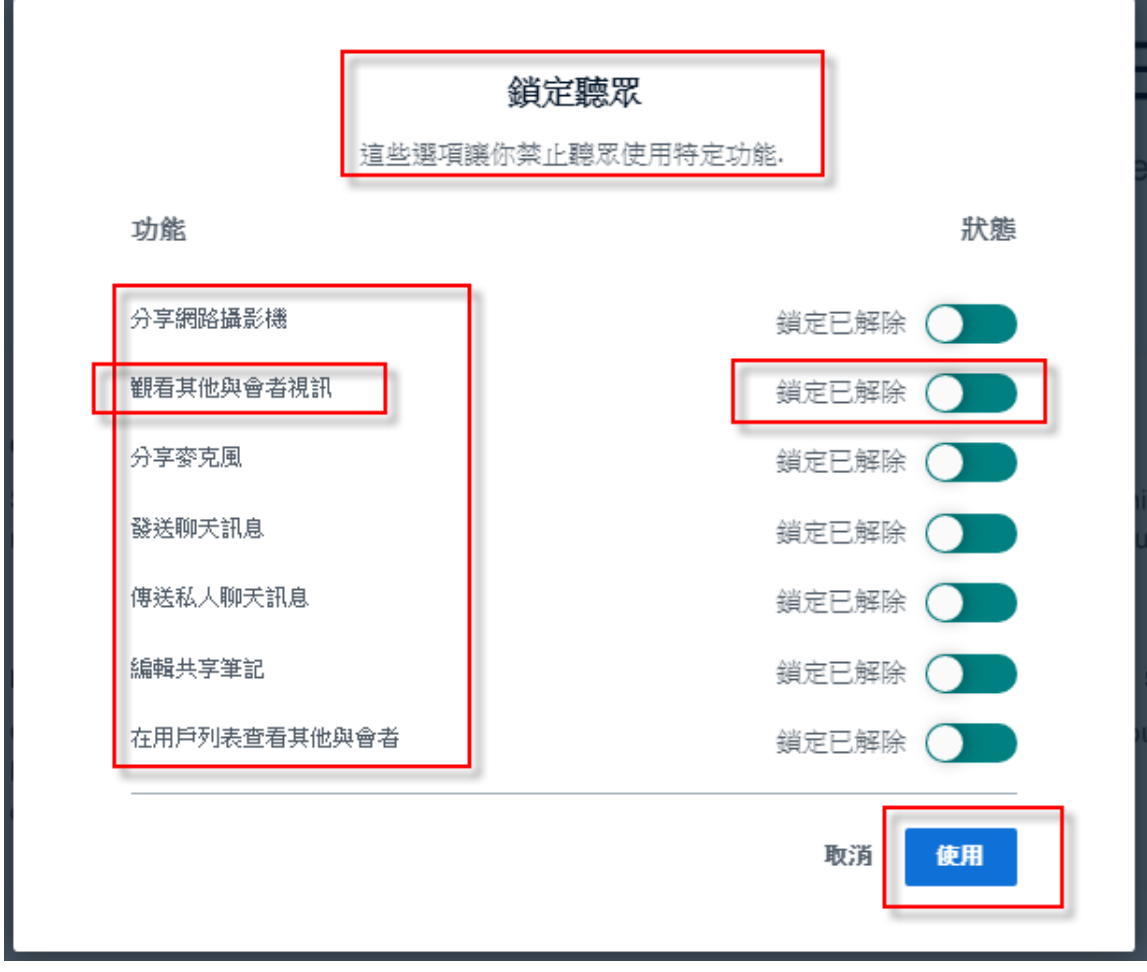

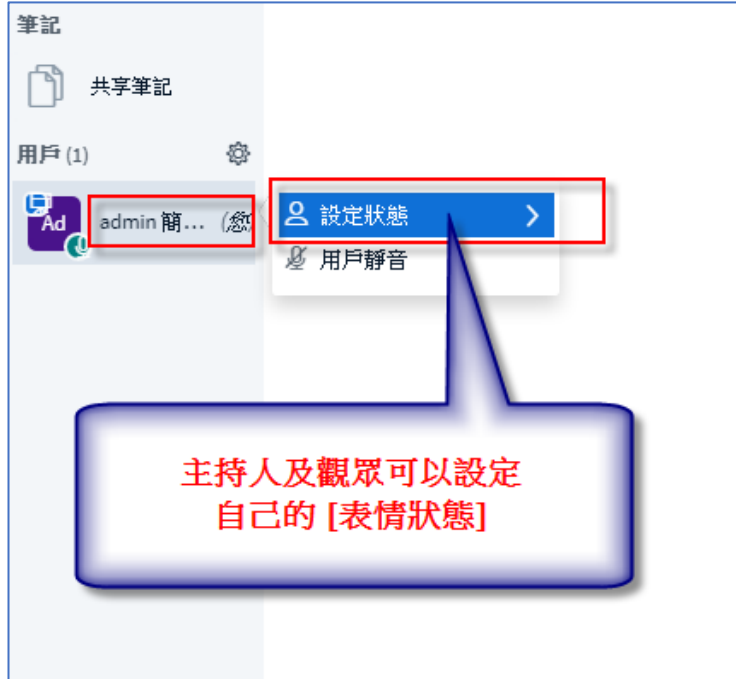

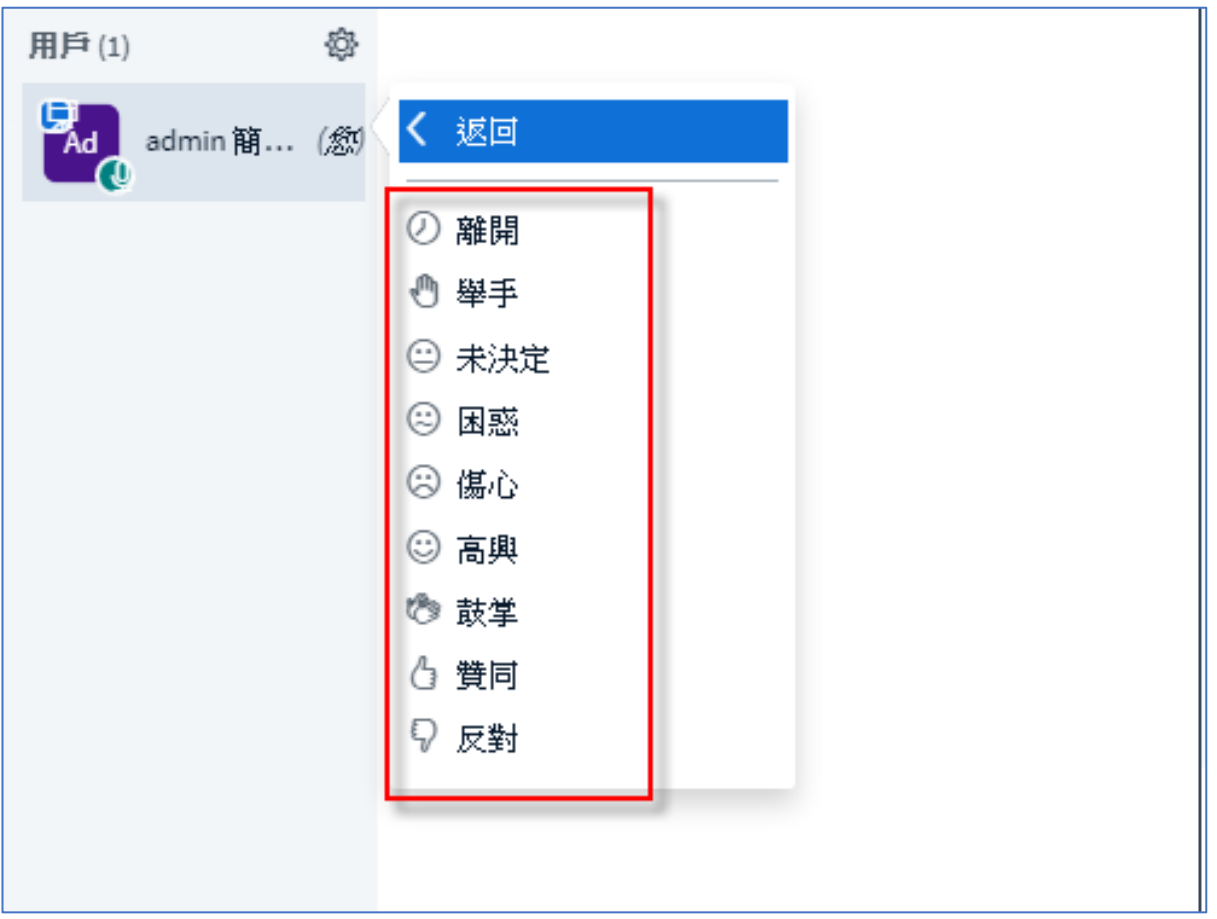

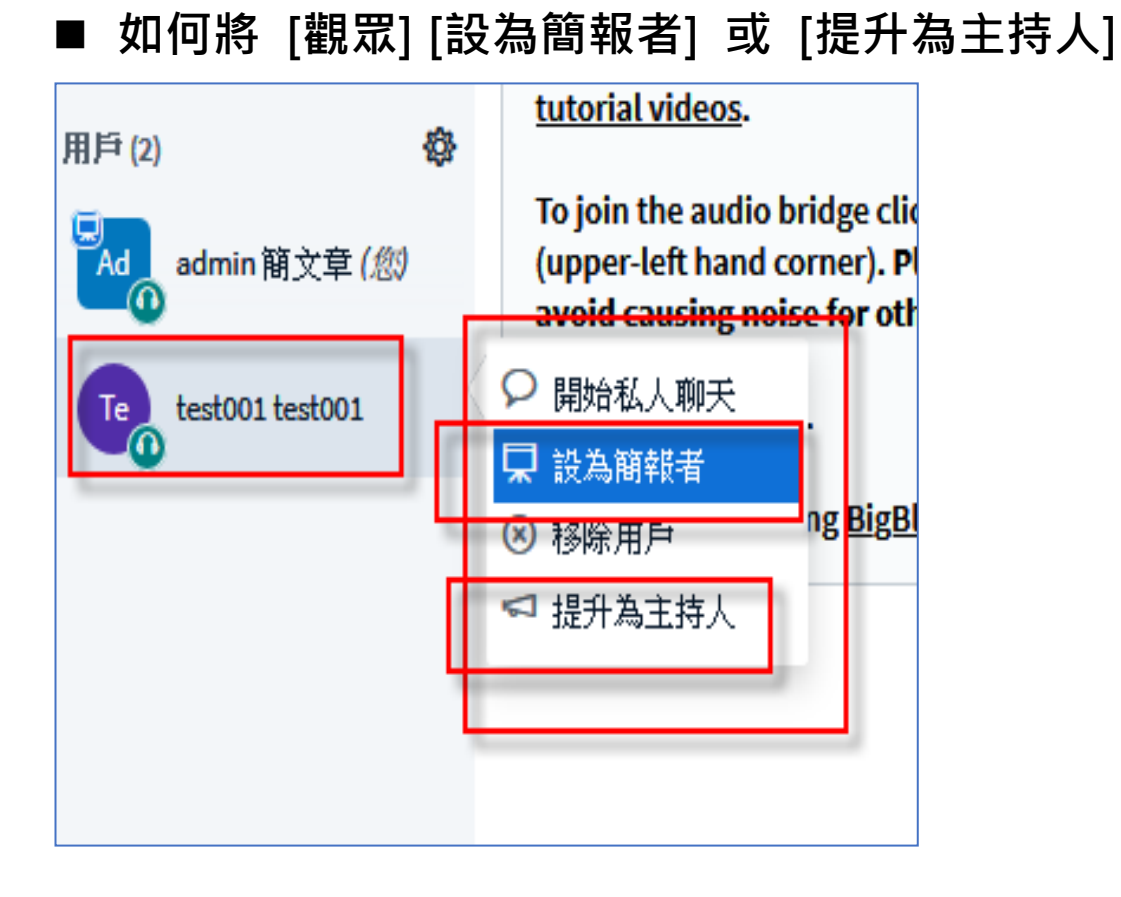

# ◼ **[觀眾] 或 [主持人] 如何清除自己的 [表情狀態]**

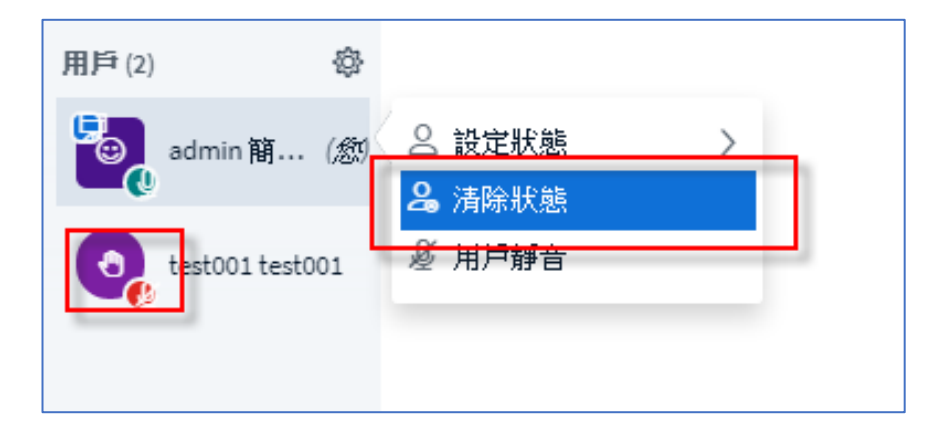

# ◼ **[主持人] 如何清除全部人員的 [表情狀態]**

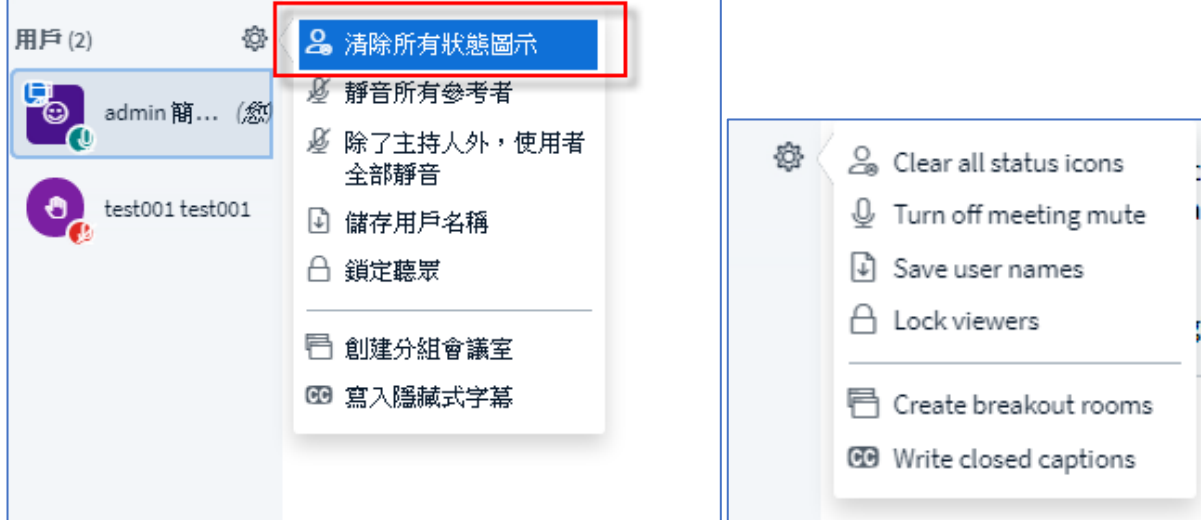

- ◼ **[主持人] 如何設定 [其他人全部靜音]**
- ◼ **[主持人] 如何建立 [分組會議室]**
- ◼ **[主持人] 如何啟用 [寫入隱藏式字幕]**